## $ELE$   $|c|$

# UG3: OPEN HAB

This document describes how to use Elelabs ZigBee USB Adapter [\(https://elelabs.com/products/elelabs\\_zigbee\\_shield.html\)](https://elelabs.com/products/elelabs_zigbee_shield.html) with existing Home Automation platform called OpenHAB [\(https://www.openhab.org/\)](https://www.openhab.org/).

Elelabs ZigBee USB Adapter firmware version referenced in this guide: **5.10**

OpenHab2 software version, referenced in this guide: **v2.3.0**

This guide focuses on:

- Connect Elelabs USB Adapter to the target Host system
- $\omega_{\rm{max}}$ Setup ZigBee Home Automation Binding in OpenHAB
- Troubleshooting
- ZigBee devices Pairing and Removal
- $\frac{1}{2}$  . ZigBee devices examples

This guide DOES NOT focus on OpenHAB (openHABian) installation and initial configuration. Please follow the official instructions [https://docs.openhab.org/installation/openhabian.html.](https://docs.openhab.org/installation/openhabian.html)

## **Table of Contents**

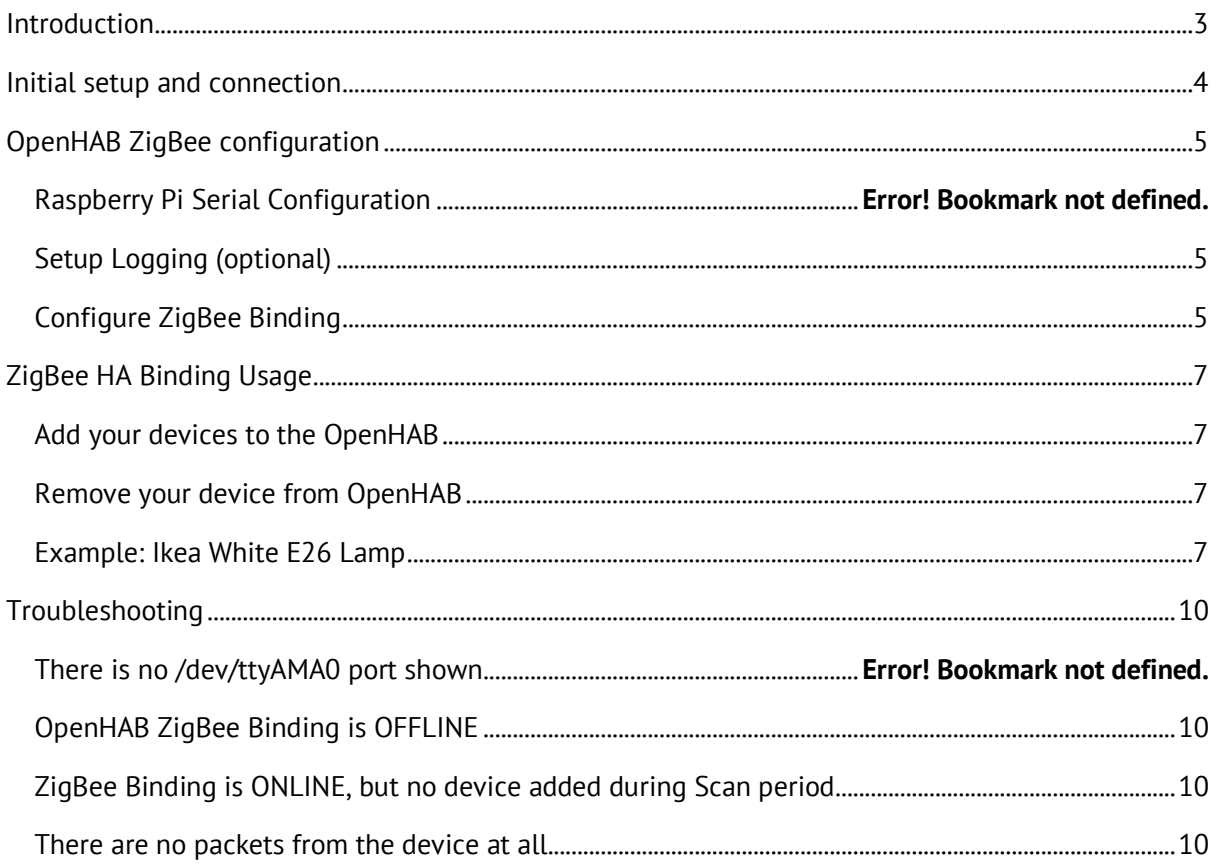

### Introduction

<span id="page-2-0"></span>Elelabs ZigBee USB Adapter can be used with a generic Linux machine with OpenHAB installed.

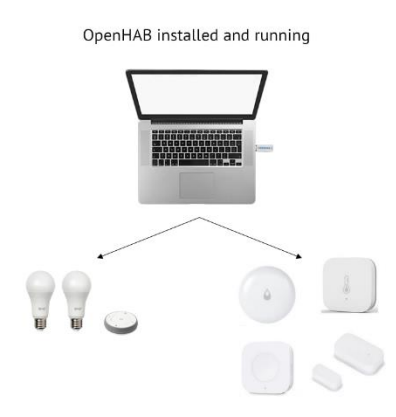

Elelabs ZigBee USB Adapter can be used with Raspberry Pi with OpenHABian installed.

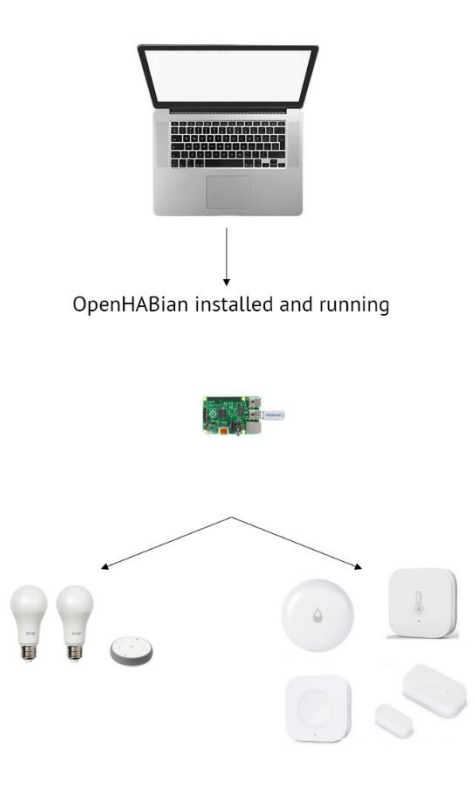

## Initial setup and connection

<span id="page-3-0"></span>This guide does not cover OpenHAB (openHABian) installation. We assume, that you can access OpenHAB Web Interface using your browser.

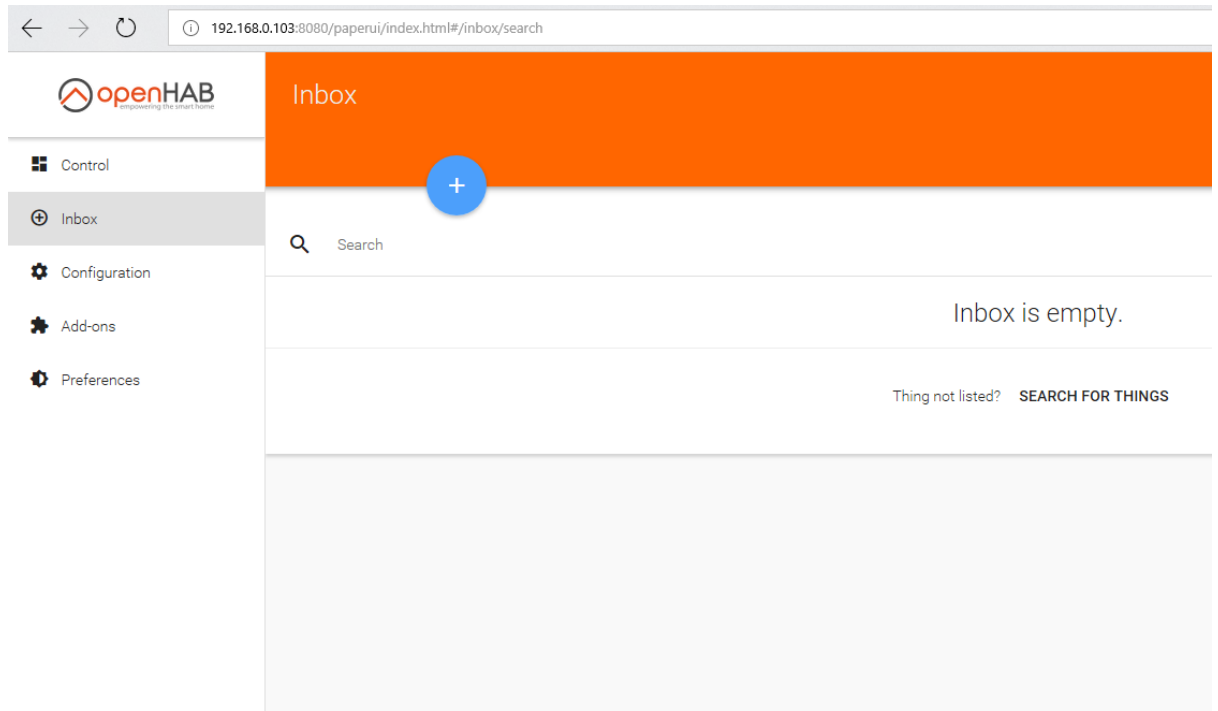

Insert the Elelabs ZigBee USB Adapter into your Host machine.

## OpenHAB ZigBee configuration

<span id="page-4-0"></span>To work with Elelabs ZigBee USB Adapter from OpenHAB we are using ZigBee Home Automation Binding [\(https://docs.openhab.org/addons/bindings/zigbee/readme.html\)](https://docs.openhab.org/addons/bindings/zigbee/readme.html). We need to install it additionally, as it is not installed by default.

#### Setup Logging (optional)

<span id="page-4-1"></span>To spot any potential issues it's good practice to enable logging, at least during the setup and installation period. To do it:

- Connect to the OpenHAB SSH console using your favourite tool (login:password **openhabian:openhabian**) ssh openhabian@192.168.0.103
- Connect to "Karaf Console" with the following command (more about it you can read here  $\mathbf{r}$ [\(https://docs.openhab.org/administration/console.html\)](https://docs.openhab.org/administration/console.html)): ssh -p 8101 openhab@localhost
- Run 2 commands: log:set debug org.openhab.binding.zigbee log:set debug com.zsmartsystems.zigbee
- Exit "Karaf Console" with Ctrl+D keyboard combination

Now you can view the logs either in the web browser or in the SSH console with the following command [\(https://docs.openhab.org/administration/logging.html\)](https://docs.openhab.org/administration/logging.html) :

openhab-cli showlogs

#### Configure ZigBee Binding

<span id="page-4-2"></span>To setup ZigBee Home Automation binding to work properly with Elelabs ZigBee Raspberry Pi Shield, one need to install the ZigBee Binding in the Add-ons section of the Paper UI. Pay attention, that you need version >= **v2.3.0**. Previous versions do not allow to use Software Flow Control.

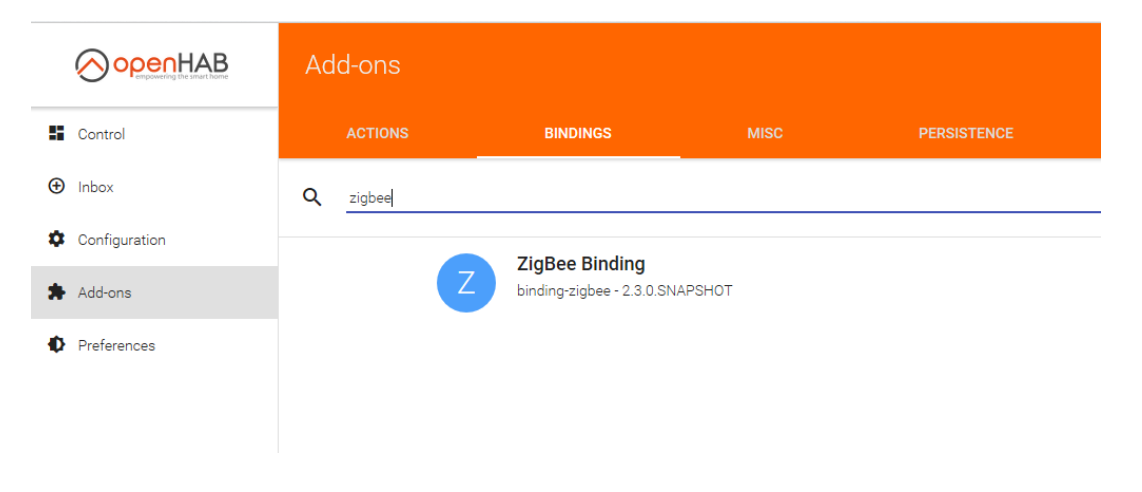

Once installed you can go to the *Configuration->Things* section of the menu and add new *Thing.* Select *ZigBee Binding -> Ember EM35x Coordinator* and then Configure it properly:

- $\omega_{\rm{max}}$ Select */dev/ttyUSB0* as Serial Port. If not seen, go to Troubleshooting section.
- Select *Software (XOn/XOff)* as Flow Control.
- Select *57600* as BaudRate.  $\omega_{\rm{max}}$

Save new Thing.

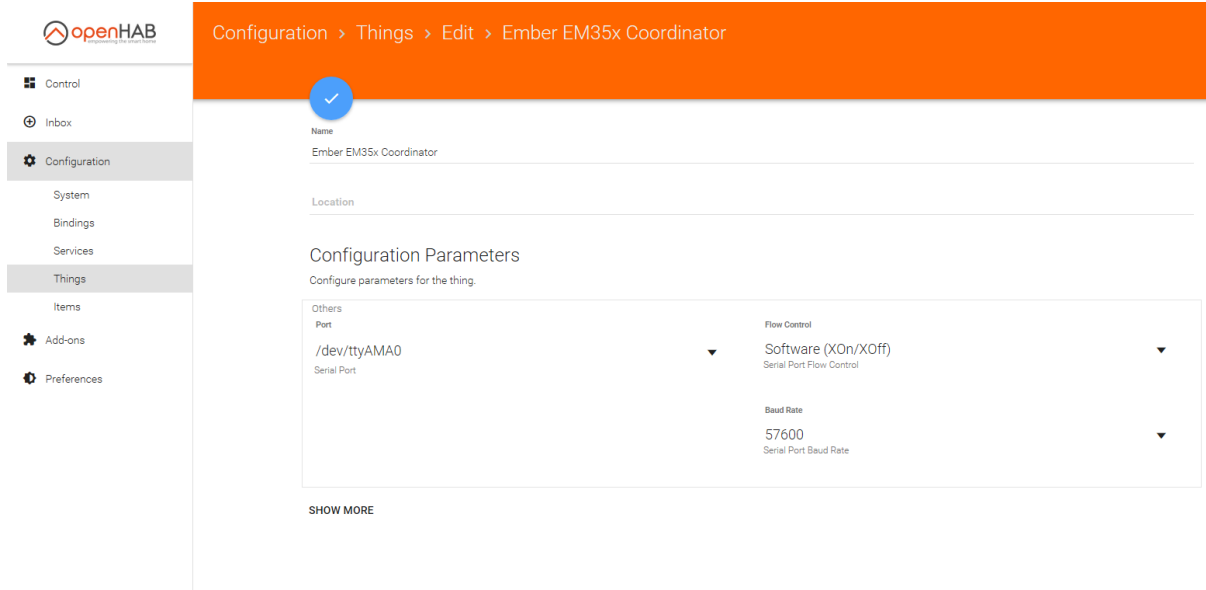

When added, it will take up to 10 seconds to Initialise the component. If successful, then it will indicate as **ONLINE**. If it doesn't change to **ONLINE** go to Troubleshooting section.

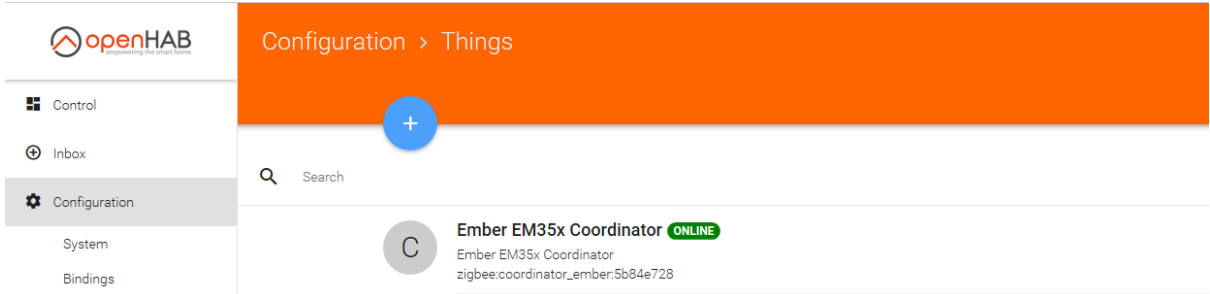

The ZigBee Binding is now configured, and you can start using it.

## ZigBee HA Binding Usage

<span id="page-6-0"></span>Once ZigBee Binding is added and configured properly you can start to use it.

#### Add your devices to the OpenHAB

<span id="page-6-1"></span>Open the *Inbox* section and press the scan button.

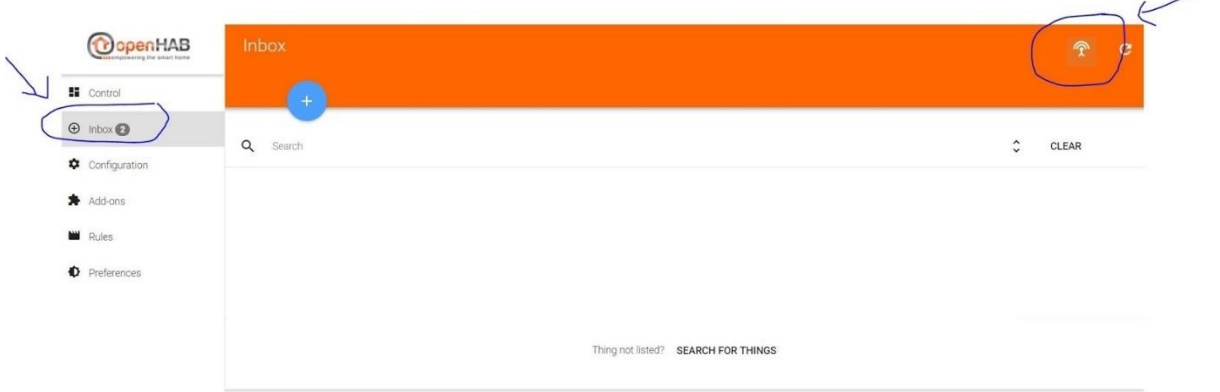

When you will call it, you have 60 seconds to add the device. It's easier to track the process in the logs. During this period, you need to follow Device manual to put it in Association mode. Sometimes you just need to give it power.

If the device is found, you will be able to see it in the logs and in the Web UI.

#### Remove your device from OpenHAB

<span id="page-6-2"></span>Open *Configuration->Things* menu and press *Delete* button near the device.

#### Example: Ikea White E26 Lamp

<span id="page-6-3"></span>This example is done with Ikea White E26 lamp. but is applicable to other products as well.

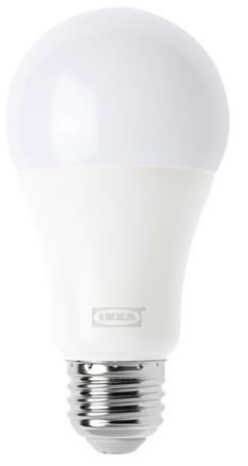

To control Ikea E26 bulb using OpenHAB, one first needs to reset it.

Once it is reset, you can follow the regular process to Add it to the OpenHAB.

elelabs.com UG3: OpenHAB with Elelabs ZigBee USB Adapter rev. 0.1 | 7

- Call Scan procedure using ZigBee Binding  $\equiv$
- Power ON the Lightbulb  $\frac{1}{2}$
- Confirm it's added to the OpenHAB  $\equiv$

Now you can control it directly or use in the scenarios.

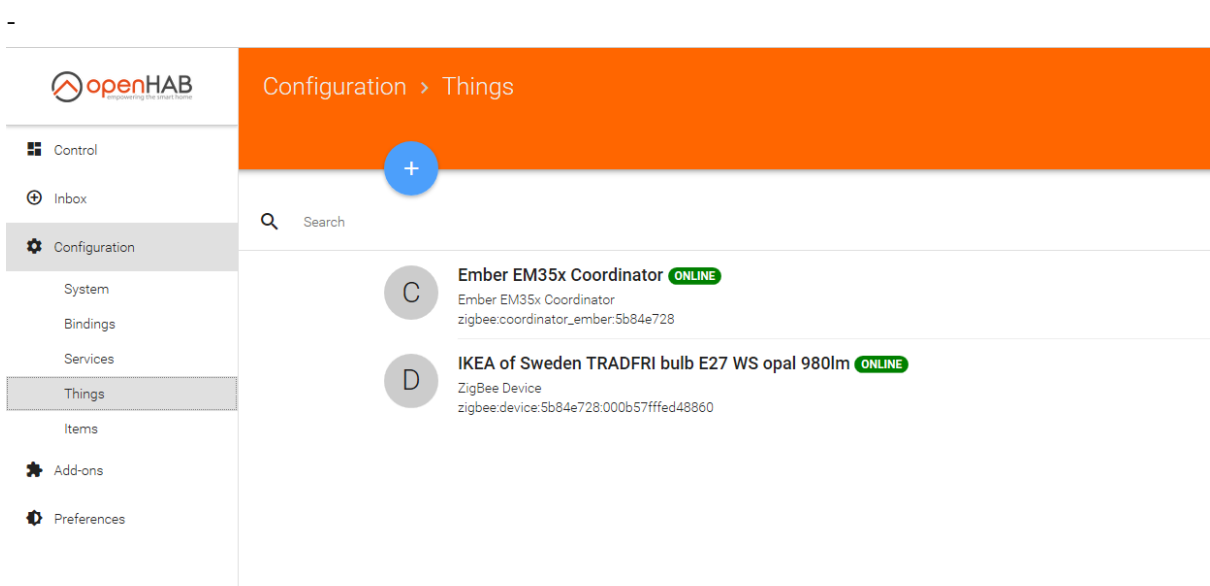

Once device is added, you can configure it and create new control elements for it:

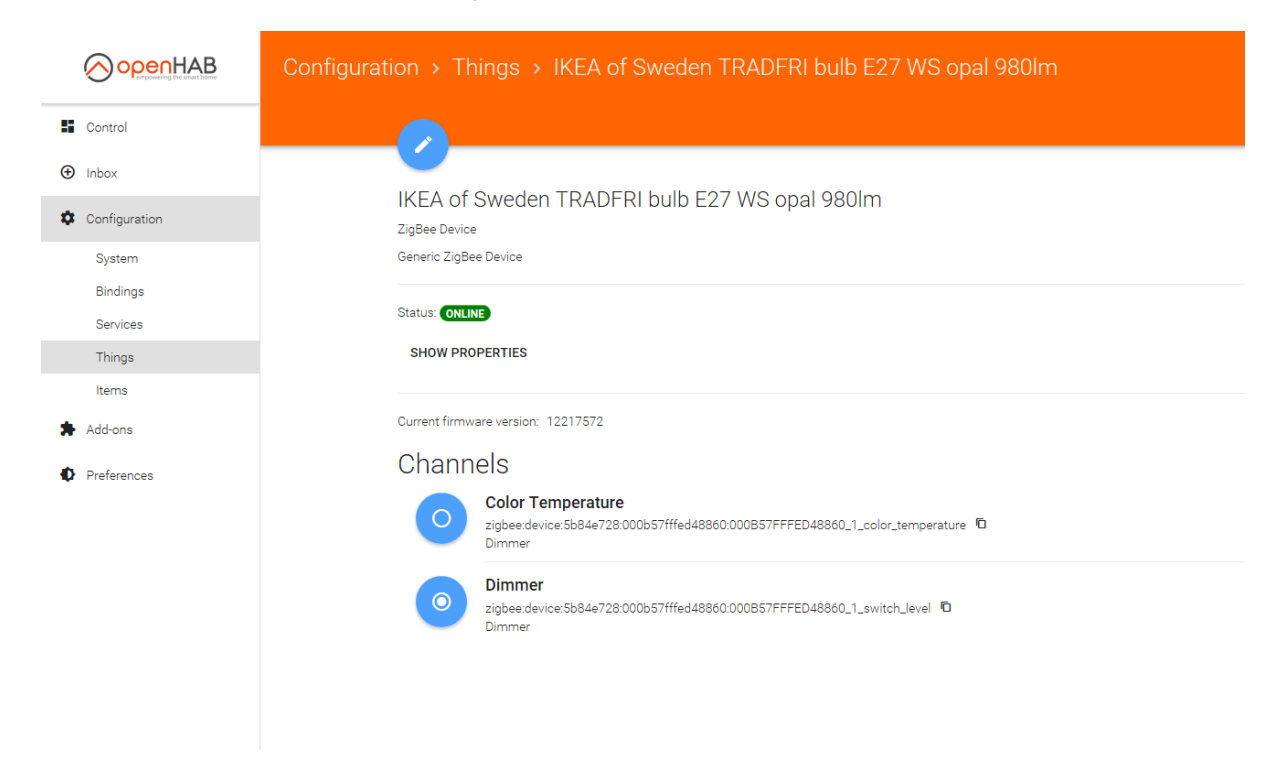

#### Then it's available for control.

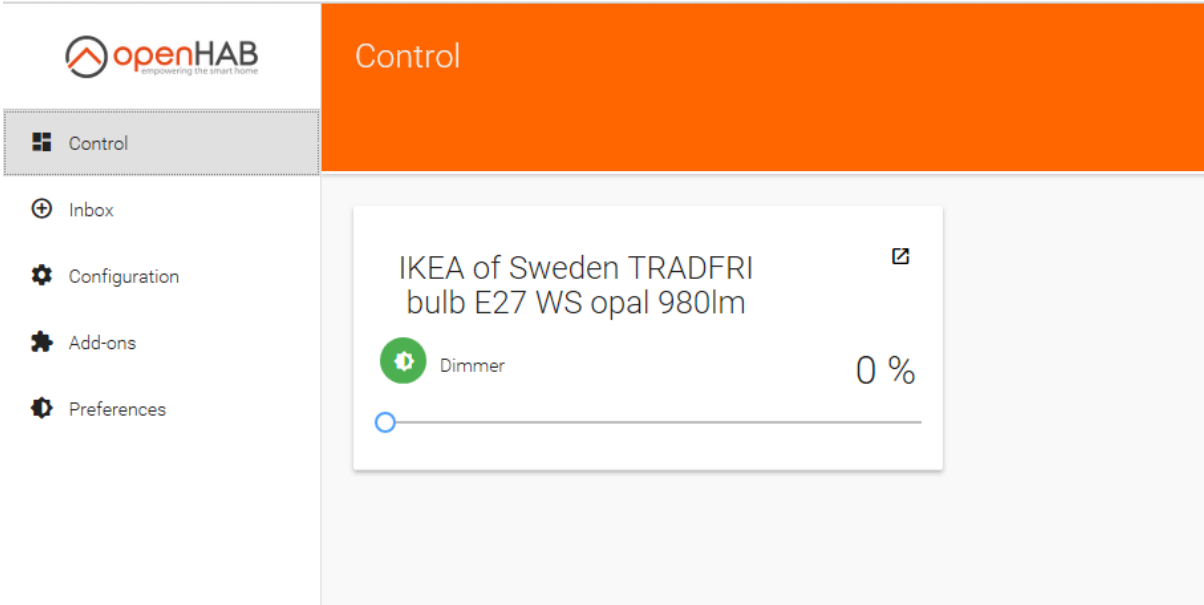

## Troubleshooting

<span id="page-9-0"></span>If your issue is not described here or you need help resolving it, please contact support at **info@elelabs.com.**

#### OpenHAB ZigBee Binding is OFFLINE

<span id="page-9-1"></span>If you have configured ZigBee Binding properly but it doesn't change its status within 10 seconds, start looking into the logs. If there is practically no log activity, just a few packets from OpenHAB to /dev/ttyUSB0, then probably Serial Interface is configured not properly.

#### <span id="page-9-2"></span>ZigBee Binding is ONLINE, but no device added during Scan period

First, investigate the logs and confirm you can see the start of the communication between OpenHAB and ZigBee Elelabs Raspberry Pi Shield. If there is any error, contact us at info@elelabs.com.

#### There are no packets from the device at all

<span id="page-9-3"></span>This most probably means that your device is already part of the different network and just can't join your new network. Try to reset it, using the manufacturer specific reset procedure.